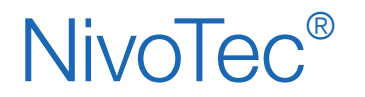

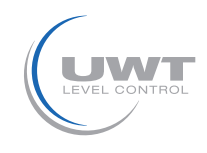

## Inhaltsverzeichnis

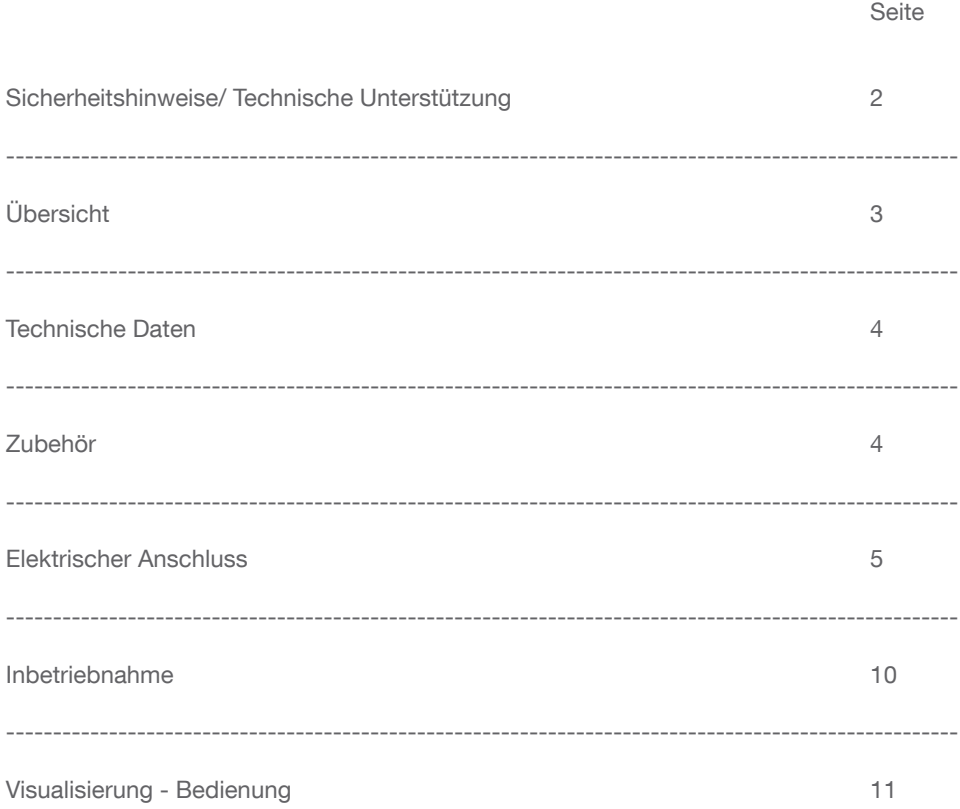

Änderungen vorbehalten. Für Druckfehler kann keine Haftung übernommen werden.

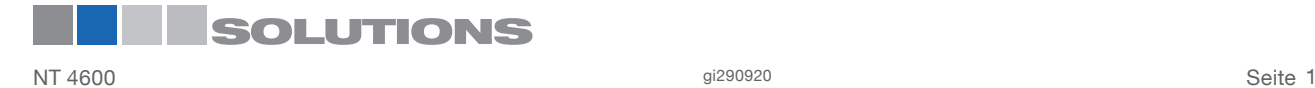

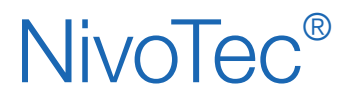

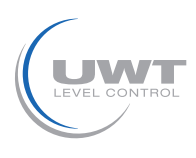

# Sicherheitshinweise / Technische Unterstützung

## Hinweise

- Installation, Wartung und Inbetriebnahme darf nur von qualifiziertem Fachpersonal durchgeführt werden.
- Das Produkt darf nur so eingesetzt werden, wie es die Betriebsanleitung vorsieht.

## Folgende Warnungen und Hinweise unbedingt beachten:

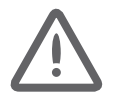

## WARNUNG

Warnsymbol auf dem Produkt: Missachtung der notwendigen Vorsichtsmaßnahmen kann Tod, ernsthafte Verletzung und/oder Materialschäden nach sich ziehen.

WARNUNG Missachtung der notwendigen Vorsichtsmaßnahmen kann Tod, ernsthafte Verletzung und/ oder Materialschäden nach sich ziehen. Dieses Symbol wird verwendet, wenn sich kein entsprechendes Warnsymbol auf dem Gerät befindet.

ACHTUNG

Missachtung der notwendigen Vorsichtsmaßnahmen kann Materialschäden nach sich ziehen.

## Sicherheitssymbole

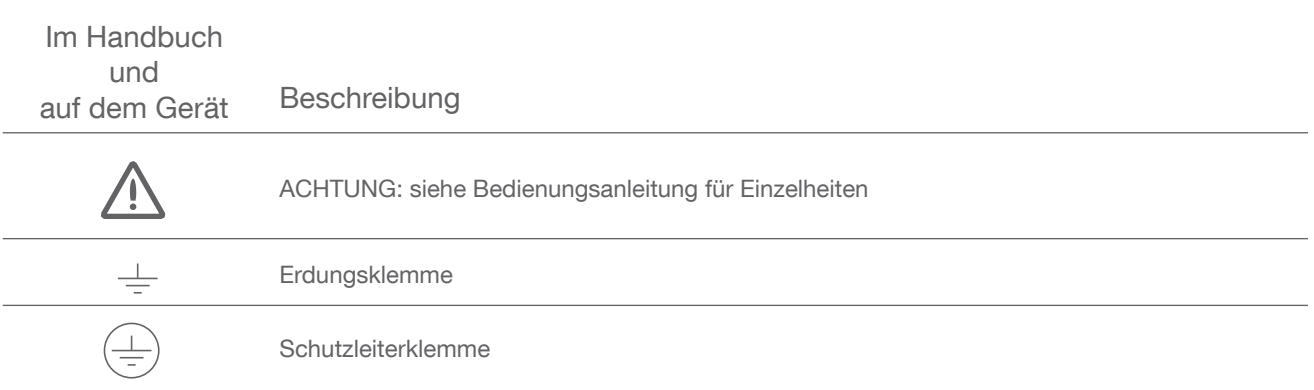

# Technische Unterstützung

Bitte wenden Sie sich an den örtlichen Vertriebspartner (Adresse unter www.uwt.de). Ansonsten kontaktieren Sie bitte:

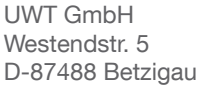

Tel.: 0049 (0)831 57123-0 Fax: 0049 (0)831 76879 info@uwt.de www.uwt.de

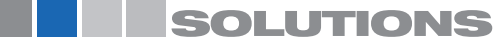

# NivoTec<sup>®</sup>

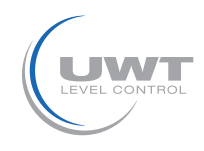

# Übersicht

## Füllstand-Überwachungs- und Steuersystem mit Touch Panel

- Standardisiertes System bis zu 15 Silos/Behälter
- Visualisierung und Bedienung auf 7" Touch Panel (farbig, 800 x 480 Pixel)
- Softwaresprache deutsch oder englisch
- Zugriff passwortgeschützt
- Werte in Prozent, Höhe, Volumen oder Gewicht
- Trendanzeige, Datenspeicherung
- Auswertung des analogen Signals 4-20 mA beliebiger Sensorik sowie Modbus RTU der UWT-Systeme
- Mischung verschiedener Eingangssignale innerhalb eines Systems möglich
- Einbindung von Vollmeldern
- Befüllkontrolle durch Alarmmeldung (Hupe) bei vollem Silo

## NT 4600 Grundgerät

Das Herz des NT 4600 ist ein Touch Panel, auf dem eine Visualisierungssoftware arbeitet. Alle Füllstandüberwachungsund Anzeigefunktionen können am Touch Panel bedient werden. Der Zugriff erfolgt passwortgeschützt. Elektromechanische Lotsysteme werden über die Visualisierung gestartet.

## Modbusumsetzer

- Für Anschluss von 4-20 mA/ 2-Leiter Sensoren und Vollmelder
- Je Umsetzer können bis zu 4 Sensoren mit 4 Vollmeldern angeschlossen werden
- Montage direkt an der Siloanlage vorgesehen

## Einbindung Vollmelder inkl. Alarm "Silo voll"

- Hupe mit Quittiertaste, (lose mitgeliefert, für Montage im Freien)
- Eine Einheit für alle angeschlossenen Silos
- Alarm erfolgt, wenn ein beliebiges Silo voll meldet
- Quittierung der Alarmmeldung "Silo voll"
- Montage direkt an der Siloanlage vorgesehen

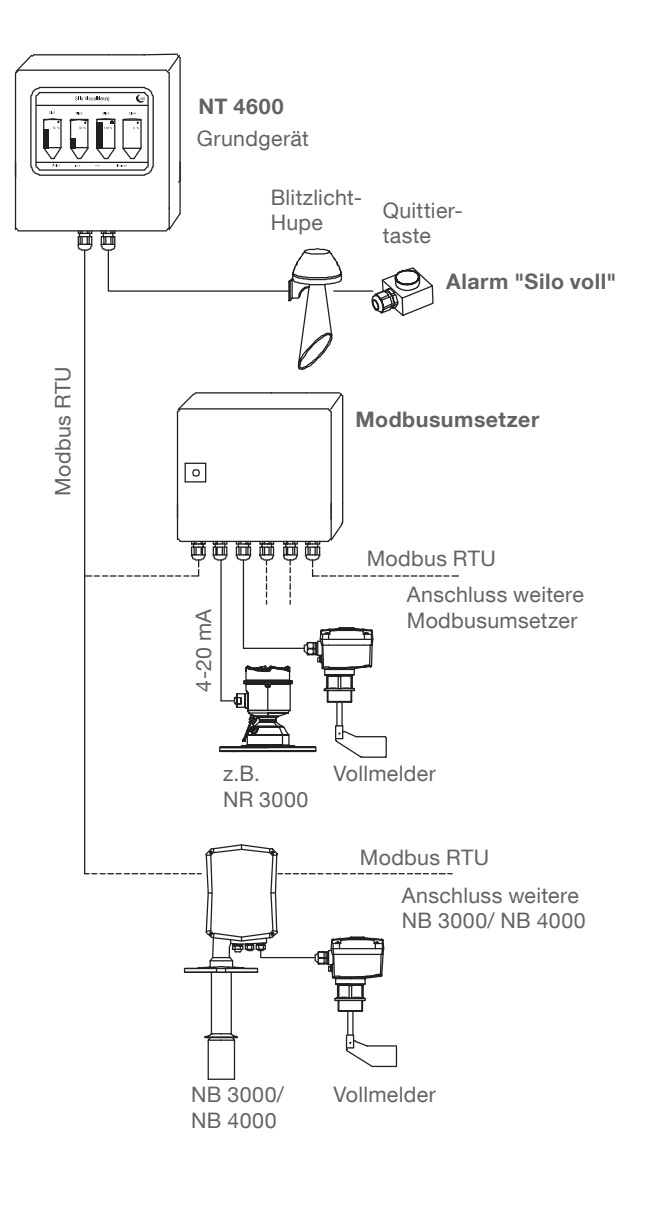

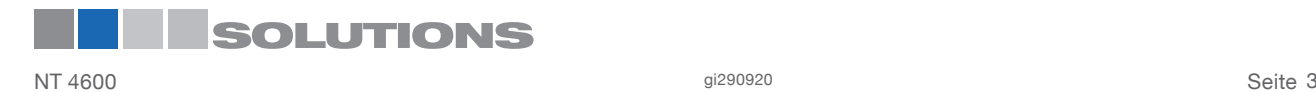

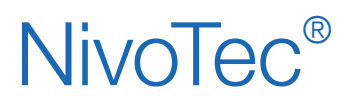

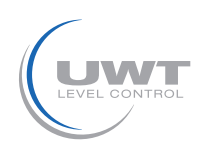

# Technische Daten / Zubehör

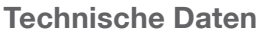

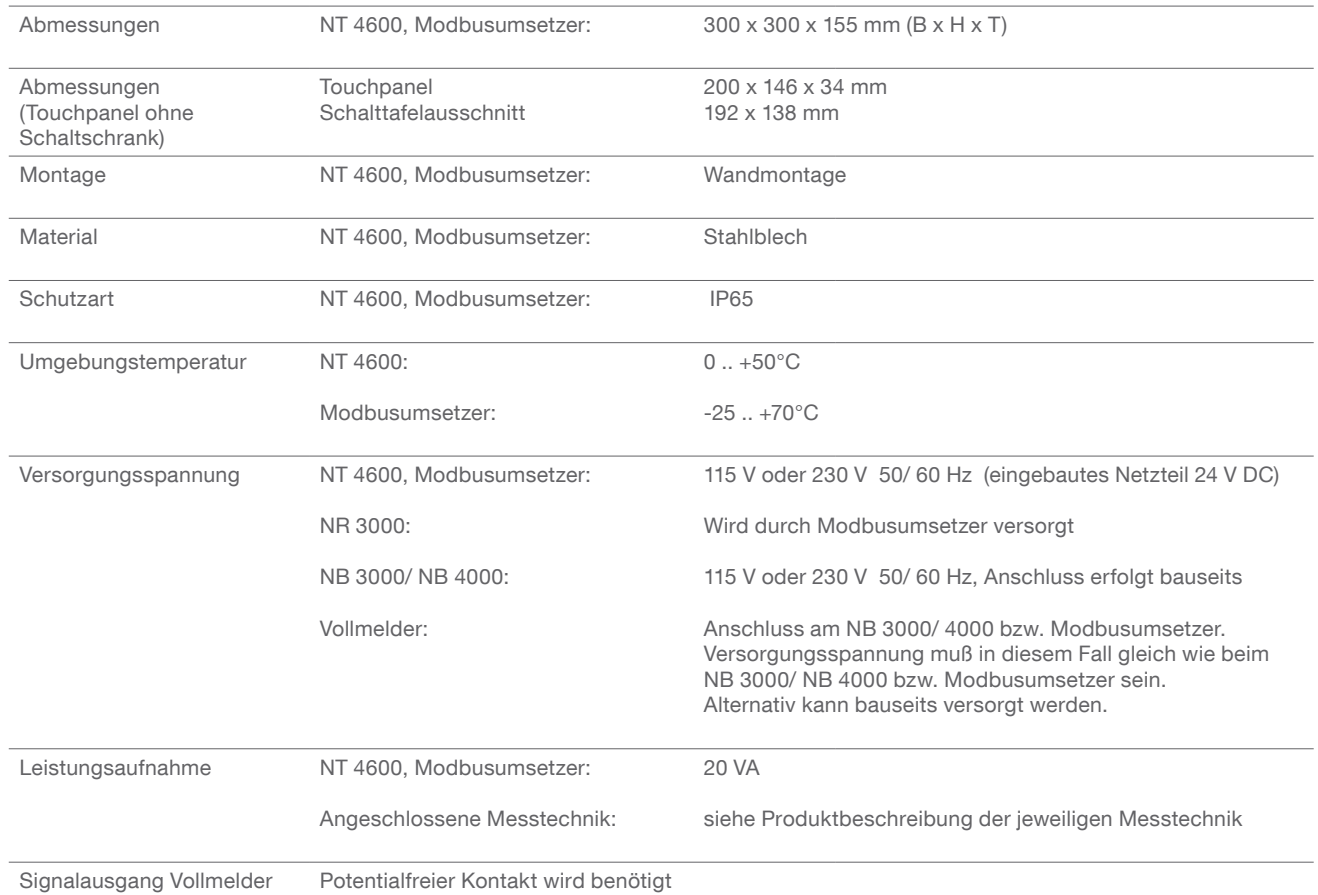

## Zwischenklemmkasten

Für Zwischenklemmung der Kabel an der Siloanlage (Montage z.B. in der Silozarge). Geeignet für Kabel für Füllstand (Modbus oder 4-20 mA), Grenzstand, Hupe, Quittiertaste

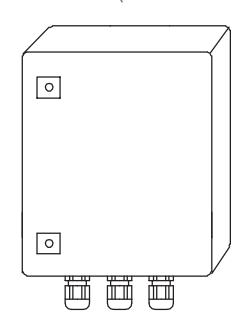

#### Technische Daten

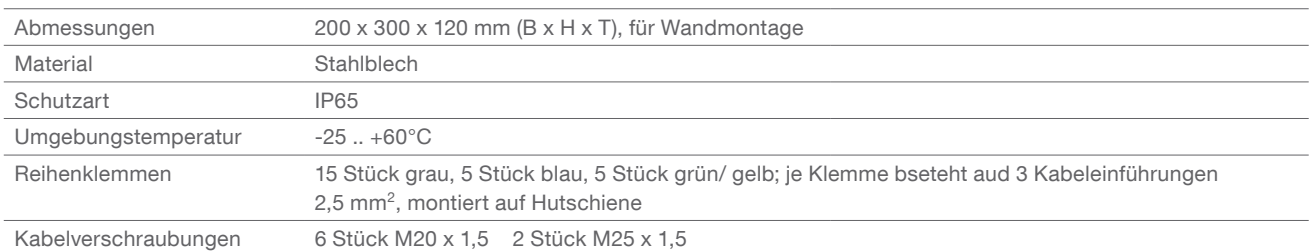

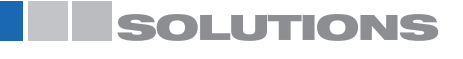

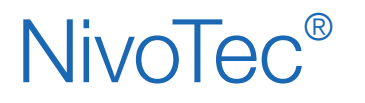

Füllstandüberwachungssysteme NT 4600 Geräteinformation / Betriebsanleitung

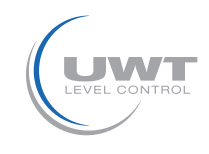

# Elektrischer Anschluss

# **Sicherheitshinweise**

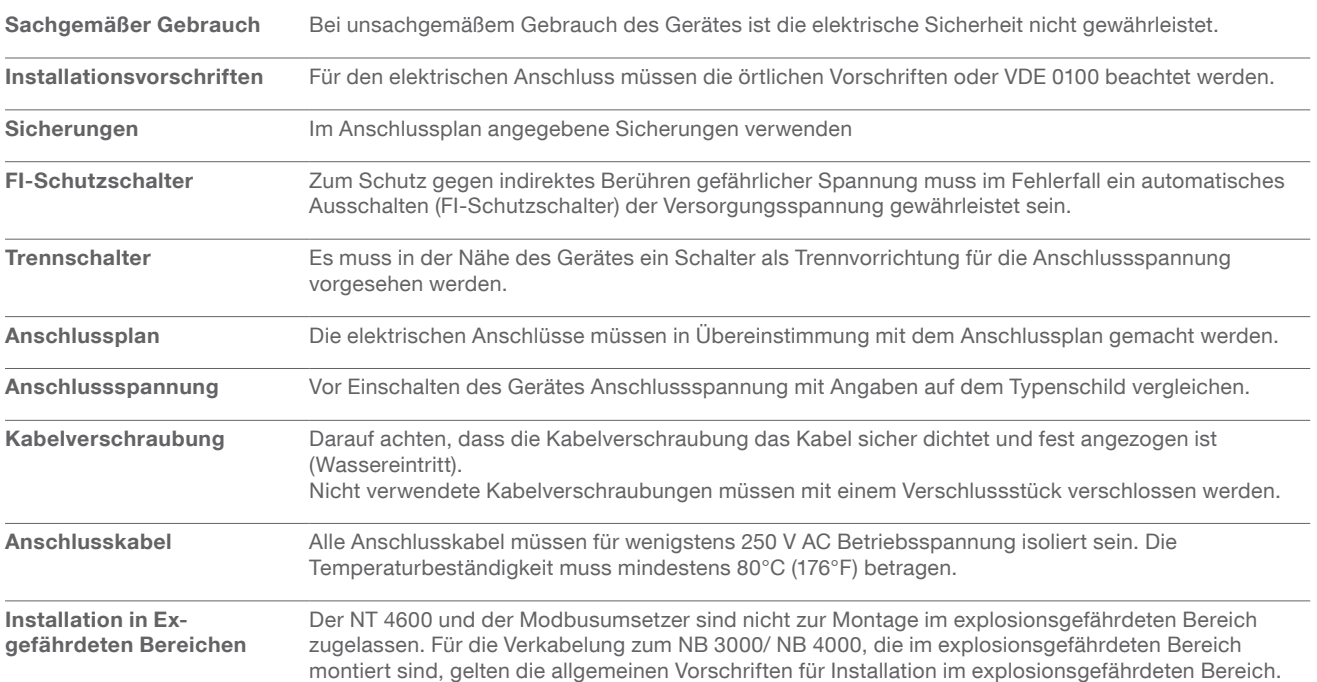

# Modbus Netzwerk

#### Prinzipielle Verdrahtung eines Modbus Netzwerkes

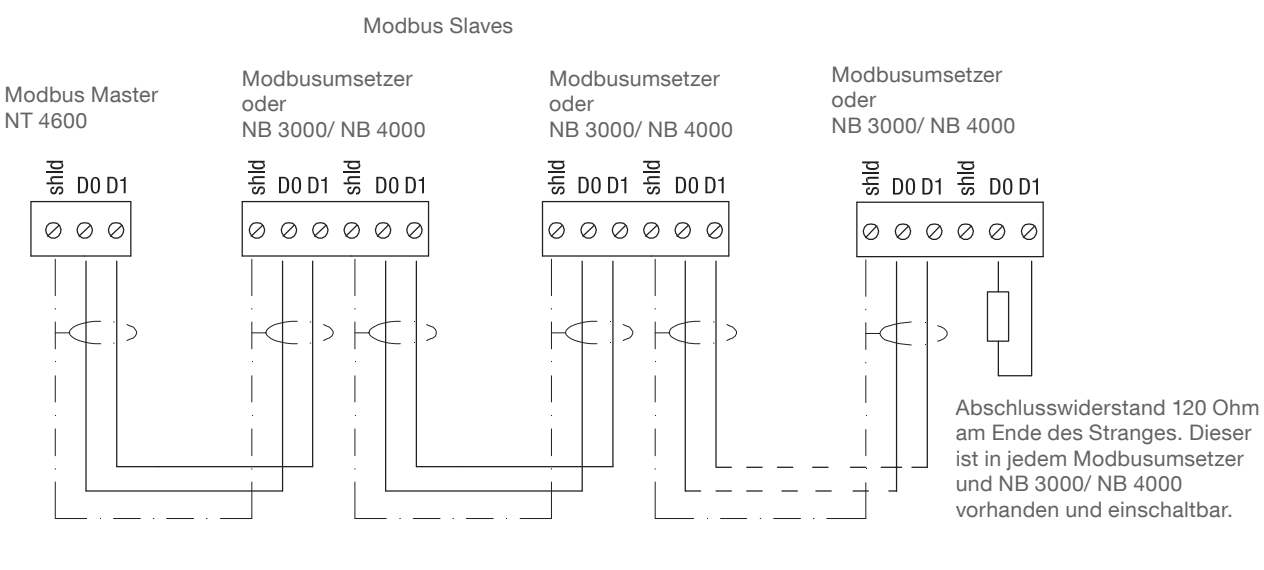

Andere übliche Bezeichnungen:  $D0 = Rx - /Tx - = A$  $D1 = Rx+/Tx+ = B$ 

Klemmen D0 sowie D1 sind intern miteinander verbunden.

Bemerkung:

Bei Bedarf kann das Modbus Netzwerk in zwei Stränge aufgeteilt werden. Die beiden Stränge werden dann am Modbus Master parallel angeschlossen. Am Ende jedes Stranges muss ein Abschlusswiderstand eingeschalten werden.

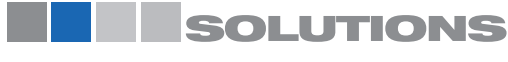

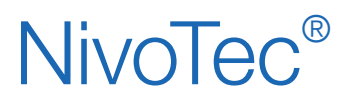

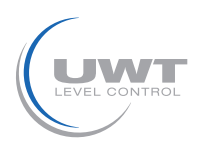

# Elektrischer Anschluss

#### Kabelempfehlung für Modbus Netzwerk

#### Geschirmtes Kabel

Verwendung bis 50 m Hersteller: Lapp, Typ UNITRONIC LiYCY 2x 0,34, Art.nr: 0034502

#### Symmetrisches Kabel

Verwendung bis 1.000 m Hersteller: Lapp, Typ UNITRONIC BUS CAN 1x 2x 0,34, Art.nr: 2170263

#### UV-Schutzschlauch mit Schlauchverschraubung M20 x 1,5

UV Schutz für die Modbuskabel Hersteller: Flexa, Typ Rohrflex PA6, Art.nr: 0233.202.012 und Typ RQG1-M, Art.nr: 5020.055.018

#### ATEX-Schutzschlauch mit Schlauchverschraubung M20 x 1,5

Für Verlegung der Modbuskabel in ATEX Zone 21 Hersteller: PMA, Typ ESX, Art.nr: ESXT-12B.50 und Typ END, Art.nr: BEND-M202GT

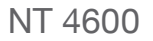

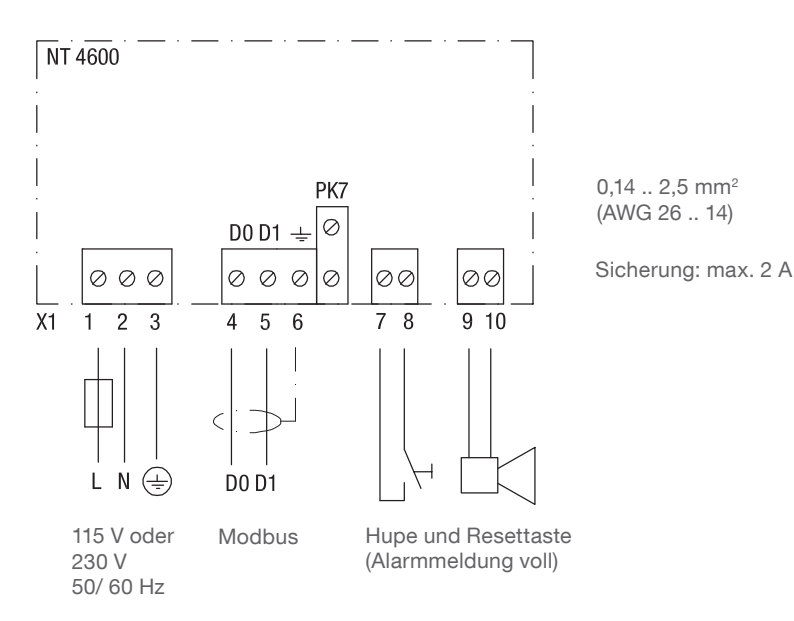

#### Anschluss Touchpanel

Nur relevant bei Bestellung Pos.1 A "Touchpanel ohne Schaltschrank"

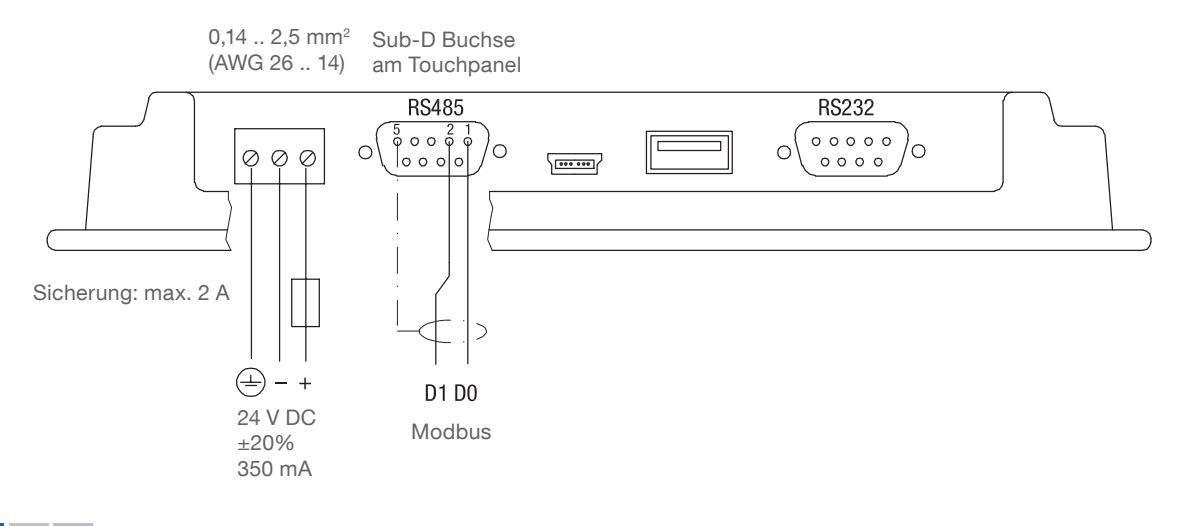

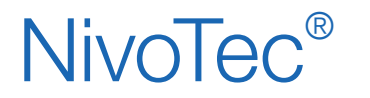

Füllstandüberwachungssysteme NT 4600 Geräteinformation / Betriebsanleitung

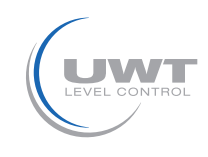

# Elektrischer Anschluss

# NB 3000/ NB 4000

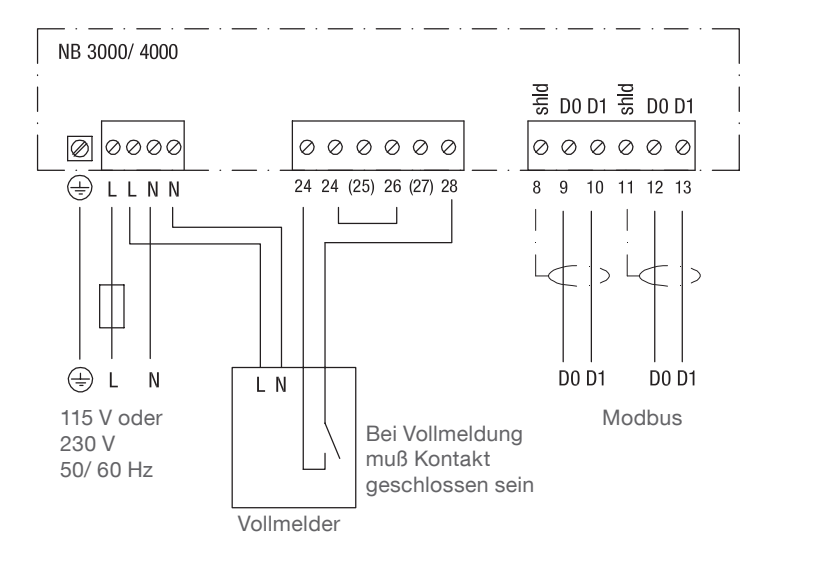

 $0,14...2,5mm<sup>2</sup>$ (AWG 26 .. 14)

Sicherung: max. 10 A

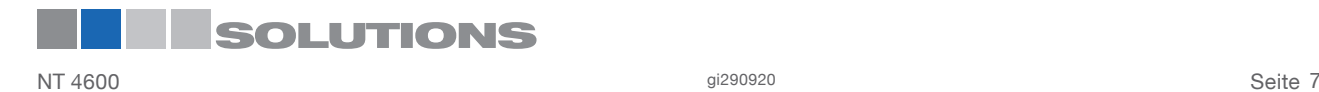

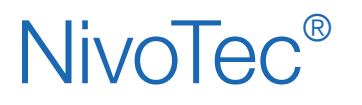

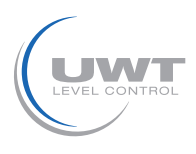

# Elektrischer Anschluss

## Einstellung: Vorspannung und Abschlusswiderstand

Bei Verwendung der NB 3000/ NB 4000 Geräte in einem Modbusnetzwerk kann die Vorspannung und der Abschlusswiderstand an jedem Gerät wie benötigt eingestellt werden.

#### NB 3000

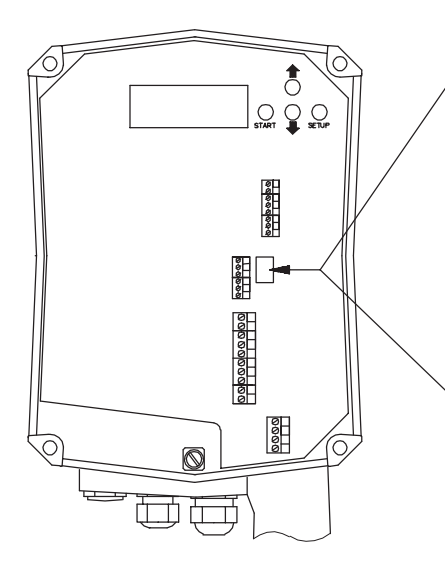

#### Version mit Jumpern

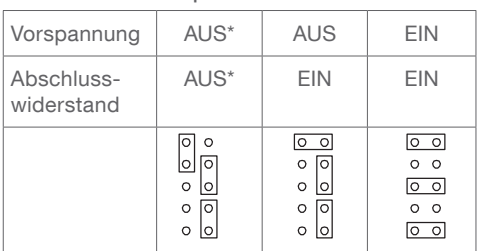

## Version mit DIP Schaltern

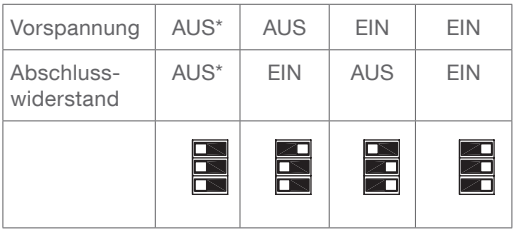

\*voreingestellte Werte

DIP Schalter Stellung:

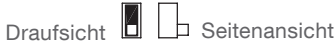

NB 4000

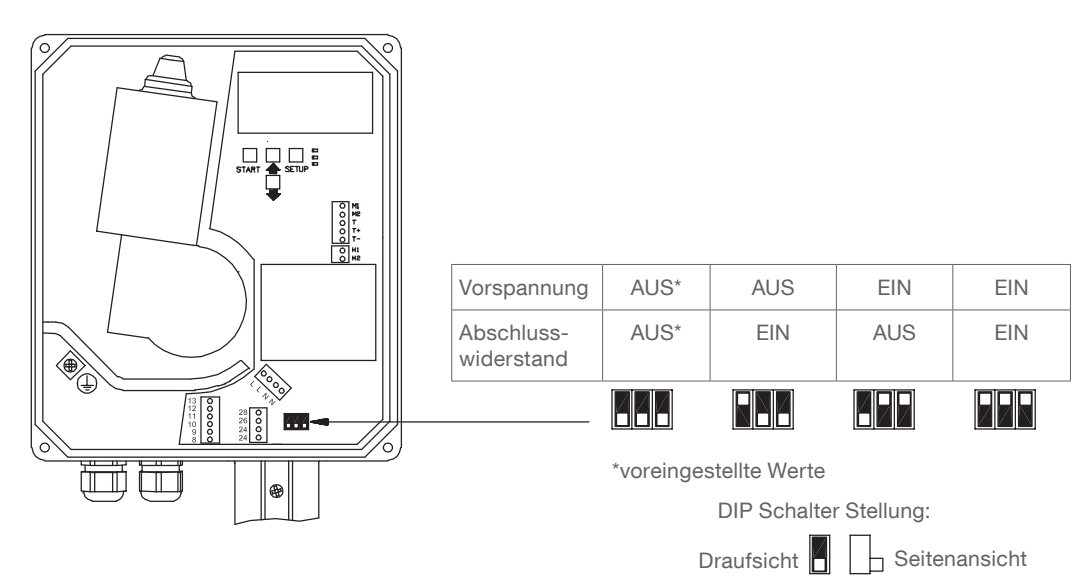

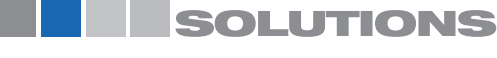

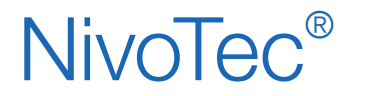

Füllstandüberwachungssysteme NT 4600 Geräteinformation / Betriebsanleitung

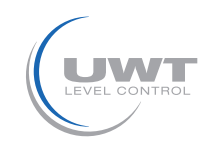

# Elektrischer Anschluss

## Modbusumsetzer

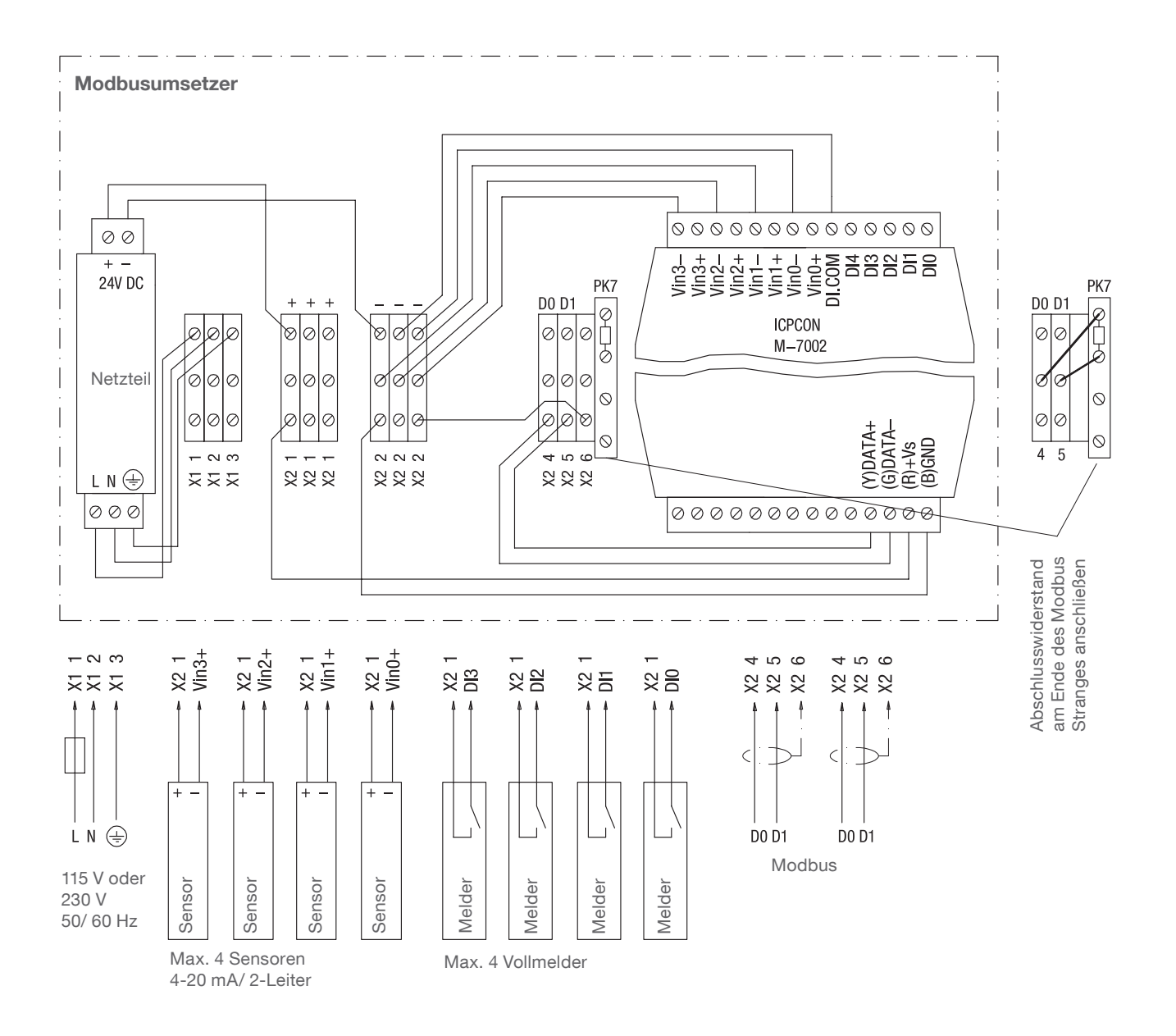

Sicherung: max. 10 A

Klemmen M-7002: 0,14 .. 1,5 mm<sup>2</sup> (AWG 26 .. 16) Andere Klemmen: 0,14 .. 2,5 mm<sup>2</sup> (AWG 26 .. 14)

Abgebildete Verbindungen innerhalb des Modbusumsetzers sind herstellerseits vorverdrahtet

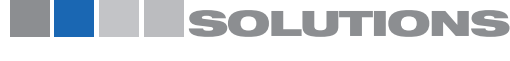

# NivoTec<sup>®</sup>

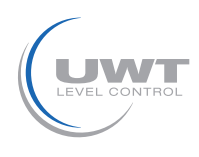

# Inbetriebnahme

#### 1. Übersichtstabelle erstellen

Die Inbetriebnahme wird erleichtert, wenn im Vorfeld eine Übersicht über die angeschlossene Messtechnik gemacht wird. Die Tabelle zeigt als Beispiel ein Projekt mit 10 Silos und gemischter Bestückung von Nivobob NB 3000 und NR 3000 Radargeräten sowie Einbindung von Vollmeldern:

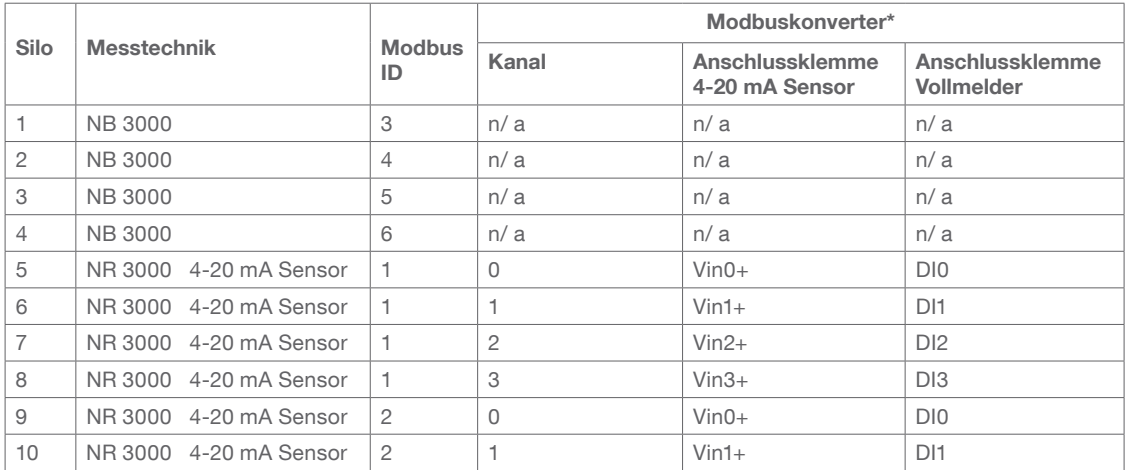

\* siehe Seite 9 sowie 17 - 18 unter "Eingang Signal"

#### 2. Verkabelung prüfen

Sicherstellen, dass das Modbusnetzwerk richtig verkabelt, der Modbus Abschlusswiderstand und die Vorspannung gesetzt ist (siehe "Elektrischer Anschluss" ab Seite 5).

### 3. Grundeinstellungen der Visualisierung vornehmen

- Gundeinstellungen Benutzer (siehe Seite 13). Zur Durchführung weiterer Einstellungen muß Benutzerrechte Level 2 angewählt werden.
- Gundeinstellungen System (siehe Seite 14).

#### 4. Einstellungen der Silodaten und der angeschlossenen Sensoren durchführen

Durch die folgenden Einstellungen werden die angeschlossenen Sensoren über die Visualisierung angesprochen und geben ein richtiges Messergebnis aus. Dazu ist oben aufgezeigte Übersichtstabelle hilfreich:

- Silo Einstellungen (siehe Seite 16).
- Sensor Einstellungen (siehe Seite 17 18). Bemerkung: Alle Geräte sind auf 19.200 Baud voreingestellt. Somit ist dazu keine weitere EInstellung nötig.

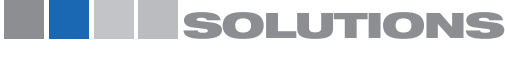

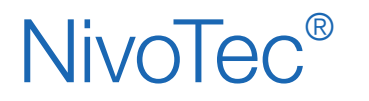

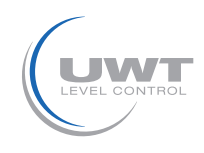

## Übersichtsseite (Siloübersicht)

#### Anzeige von Füllstand, Vollmelder, Informationen zum Silo und Störungen Benutzer Level 0 oder höher

Die gewählte Anzahl Silos wird (wie auf Seite 14 definiert) dargestellt. Wenn mehr als 3 Silos definiert sind, erscheint ein Pfeil zur Weiterschaltung auf die nächste oder vorige Seite.

Der Füllstandwert wird in der Einheit angezeigt, wie unter "Einheit Füllstand" definiert (siehe Seite 16). Durch farbige Punkte werden die Vollmeldungen angezeigt, wie unter "Vollmelder" definiert (siehe Seite 17 - 18).

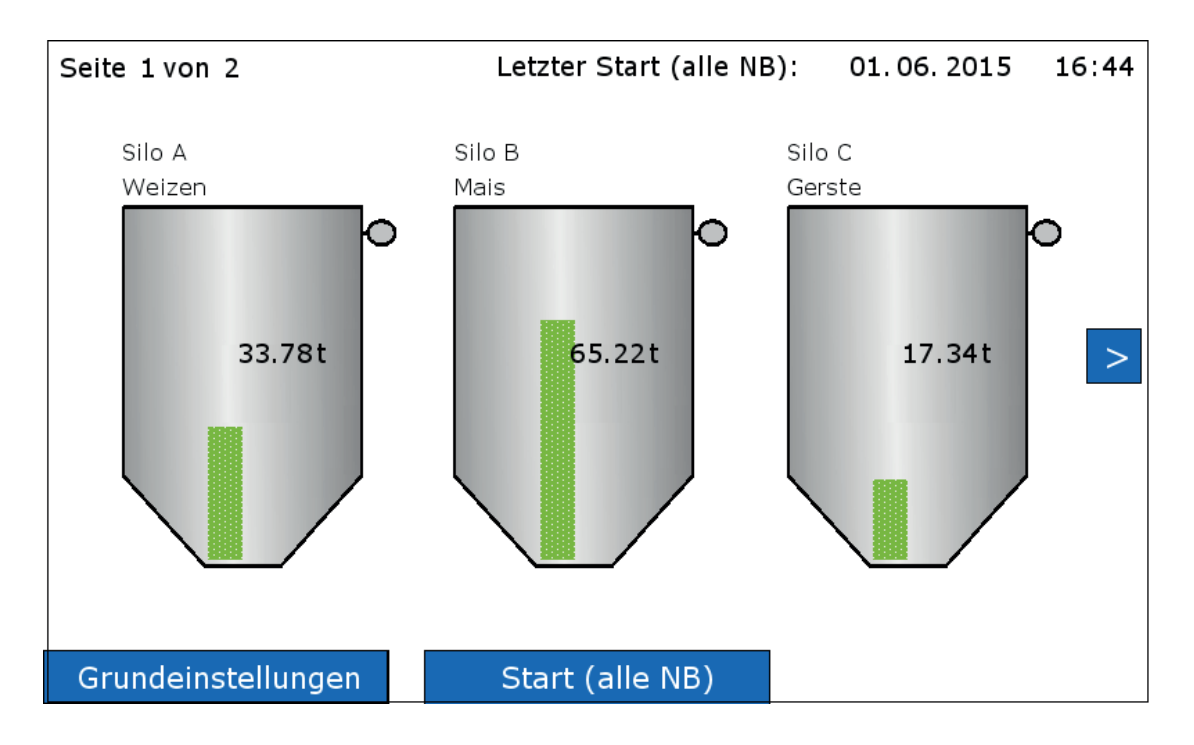

#### Silo Einzelansicht (Drücken auf ein Silo)

Es wird die Einzelansicht für das jeweilige Silo geöffnet (siehe Seite 12).

#### Grundeinstellungen

siehe Seite 13 bis 15

#### START (alle NB)

#### Benutzer Level 1 oder 2.

Es wird bei allen angeschlossenen Nivobobs die Messung gestartet. Sind mehr als 3 Silos definiert, werden auch die Messungen gestartet, die nicht auf der angezeigten Seite sind.

Solange die Messung läuft, erscheint ein grüner Pfeil im jeweiligen Silo.

In der obersten Zeile wird Datum und Uhrzeit der letzten Messung angezeigt.

Ein Mess-Start ist bei einem der folgenden Gründe nicht möglich: Unter "Sensor-Einstellungen" ist die Anwahl nicht auf "Sensor Nivobob" gesetzt (siehe Seite 17). Die Modbusabfrage ist auf "inaktiv" gesetzt (siehe Seite 17). Anzeige "Blocked Start": Die Nivobob Startfreigabe ist auf "nein" gesetzt (siehe Seite 17). Anzeige "Blocked 24-26": Die Brücke zwischen Klemme 24 - 26 am Nivobob ist geöffnet. Siehe Bedienungsanleitung Nivobob.

#### Hupe quittieren

Quittieren der Vollmeldung (Hupe). Der Button erscheint nur, wenn die Hupe aktuell Alarm meldet.

#### Mögliche weitere Anzeigen:

"Offline": Die Modbusabfrage ist auf "inaktiv" gesetzt, das jeweilige Silo hat keine gültigen Werte (siehe Seite 17). "Modbus": Das Modbus Netzwerk arbeitet nicht ordnungsgemäß. Siehe Punkte unter Inbetriebnahme (Seite 10). Weitere Diagnosemeldungen können angezeigt werden. Diese sind mit Kommentaren für Ursache und mögliche Maßnahmen ergänzt.

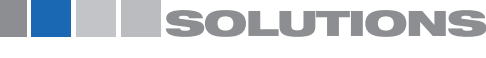

# NivoTec<sup>®</sup>

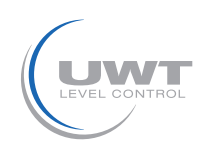

# Visualisierung - Bedienung

## Seite "Silo Einzelansicht"

#### Trendansicht und Weiterleitung zur Silo- und Sensoreinstellungen für dieses Silo Benutzer Level 0 oder höher

Die Seite öffnet durch Drücken auf ein Silo in der Übersichtsseite (Siloübersicht).

Der Füllstandwert wird wie auf der "Übersichtsseite (Siloübersicht)" angezeigt.

Die gewählte "Zeitspanne für Verlaufsansicht" definiert den Zeitraum, der in dem Diagramm angezeigt wird. Ältere Daten als die angezeigten werden nicht gespeichert.

Nach einem Stromausfall beginnt die Trendlinie von vorn. Bei Verwendung eines USB Sticks können die Daten aber aus dem USB Stick ausgelesen werden.

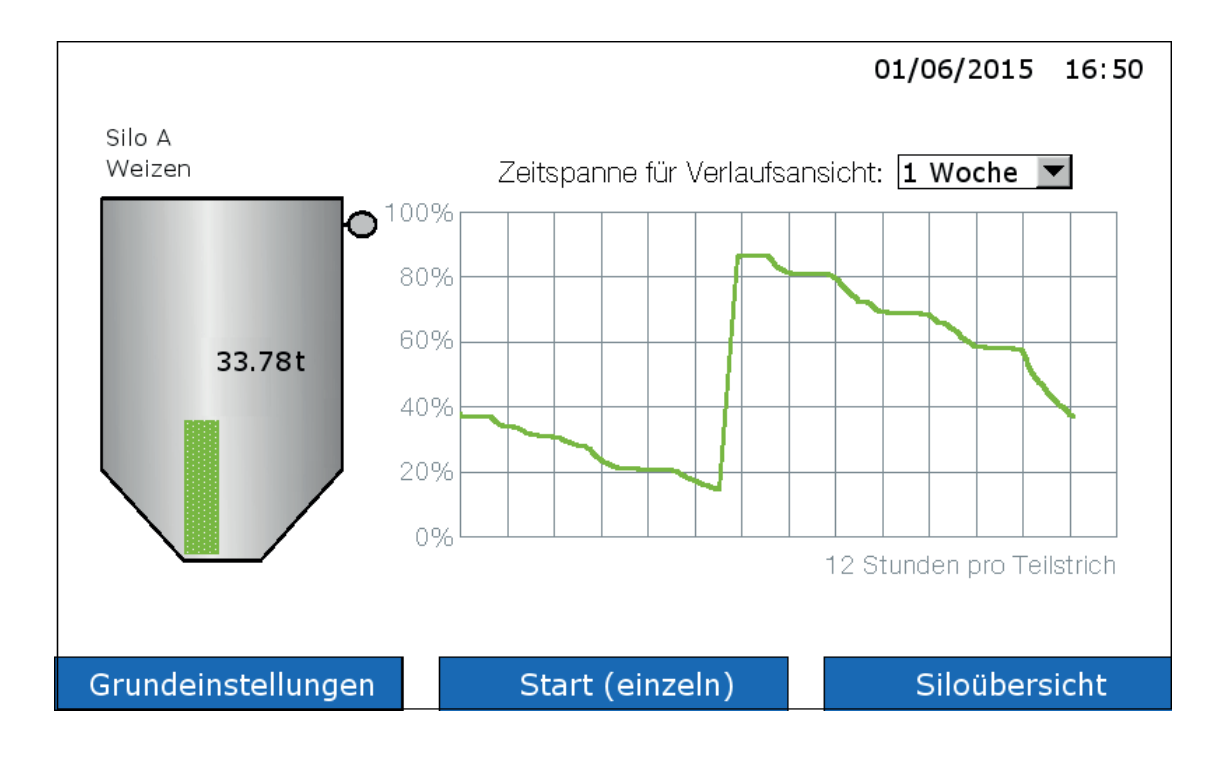

#### START (einzeln)

Es wird die Messung des Nivobob nur für dieses Silo gestartet. Solange die Messung läuft, erscheint ein grüner Pfeil im Silo.

Wenn kein START Button erscheint, ist der Mess-Start aus einem der folgenden Gründe nicht möglich: Unter "Sensor-Einstellungen" ist die Anwahl nicht auf "Sensor Nivobob" gesetzt (siehe Seite 17). Die Modbusabfrage ist auf "inaktiv" gesetzt (siehe Seite 17). Anzeige "Blocked Start": Die Nivobob Startfreigabe ist auf "nein" gesetzt (siehe Seite 17). Anzeige "Blocked 24 - 26": Die Brücke zwischen Klemme 24 - 26 am Nivobob ist geöffnet. Siehe Bedienungsanleitung Nivobob.

#### Drücken auf das Silo

Führt zu "Silo Einstellungen" (siehe Seite 16) und "Sensor Einstellungen" (siehe Seite 17-18) für dieses Silo.

#### Mögliche weitere Anzeigen:

"Offline": Die Modbusabfrage ist auf "inaktiv" gesetzt, das jeweilige Silo hat keine gültigen Werte (siehe Seite 17). "Modbus": Das Modbus Netzwerk arbeitet nicht ordnungsgemäß. Siehe Punkte unter Inbetriebnahme (Seite 10). Weitere Diagnosemeldungen können angezeigt werden. Diese sind mit Kommentaren für Ursache und mögliche Maßnahmen ergänzt.

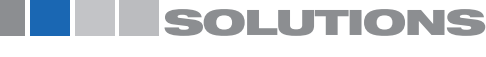

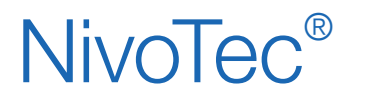

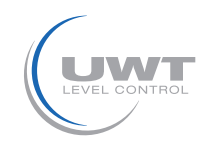

## Seite "Grundeinstellungen - Benutzer"

### Anwahl Benutzerrechte und Passwortschutz

#### Benutzerrechte Übersicht

Je nach eingestelltem Level sind folgende Funktionen verfügbar:

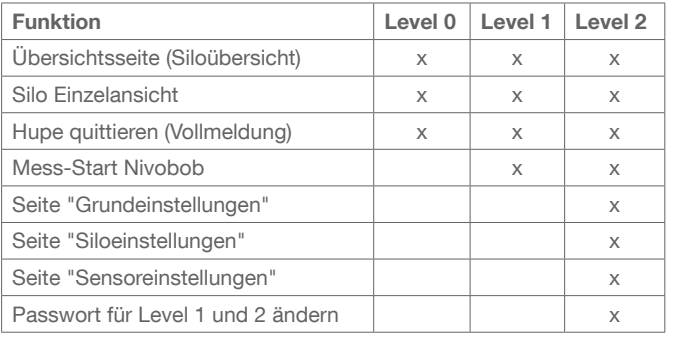

#### Wechsel Benutzerrechte

Level anwählen, in den gewechselt werden soll, Passwort eingeben und auf "Wechseln" drücken.

Werksseitig ist das Passwort für alle Level auf "0" gesetzt.

Nach erfolgreichem Wechsel wird dies mit einem grünen Feld angezeigt, ansonsten mit einem roten Feld. Sollte das Passwort nicht mehr bekannt sein, kontaktieren Sie bitte den Hersteller.

Anmerkung: Level 3 und 4 sind Service-Level (nicht zugänglich).

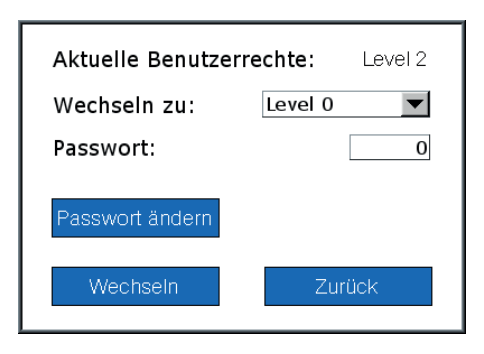

#### Passwort ändern

Werksseitig ist das Passwort für alle Level auf "0" gesetzt.

Passwort ändern ist nur aus aktuellem Benutzerrecht Level 2 heraus möglich. Dort erscheint der Button "Passwort ändern". Nach Drücken des Buttons wird der Level eingegeben, für den das Passwort geändert werden soll.

Für Level 0 ist das Passwort unveränderbar "0".

Für Level 1 und 2 kann das neue Passwort ein- bis 6-stellig sein.

Nach erfolgreicher Passwortvergabe wird dies mit einem grünen Feld angezeigt, ansonsten mit einem roten Feld.

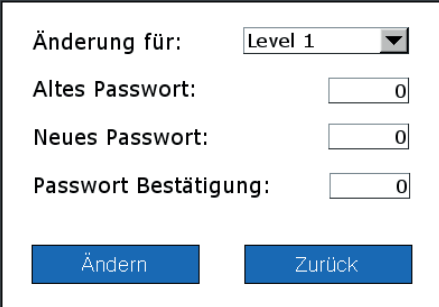

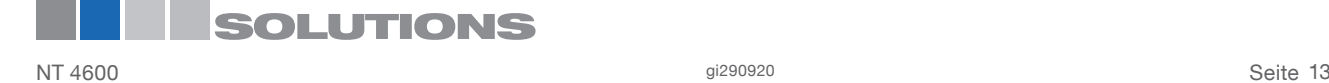

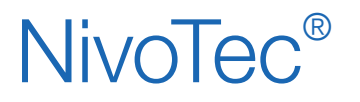

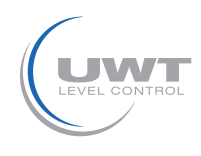

## Seite "Grundeinstellungen - System"

Einstellung von Datum, Zeit, Menüsprache der Software, länderspezifische Einheiten, Anzahl der darzustellenden Silos, Mess-Intervall Nivobob, Hupe, USB Datenspeicherung Benutzer Level 2

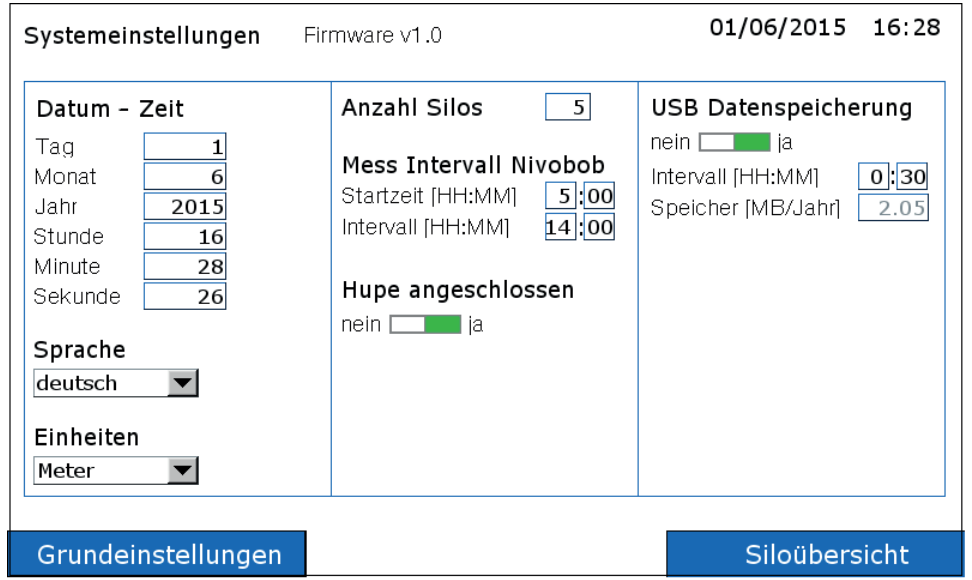

#### Datum/ Zeit

Eingabe des aktuellen Datums und Zeit.

#### Sprache

Eingabe der Menüsprache der Software.

#### Einheiten

Anzeige der Einheit der Silodimensionen in der Seite "Silo Einstellungen" (siehe Seite 16).

#### Anzahl Silos

Definition der Gesamtanzahl der Silos in der Visualisierung.

#### Mess Intervall Nivobob

Aktivierung automatischer Mess-Starts der Nivobobs. Der Start erfolgt täglich erstmalig bei der gesetzten Startzeit (Uhrzeit), dann regelmäßig wiederholt mit dem eingestellten Intervall (Stunden : Minuten). Ist das Intervall auf 0 gesetzt, werden keine automatischen Mess-Starts ausgeführt.

#### Hupe angeschlossen

Eingabe, ob eine Hupe (die bei Vollmeldung ausgelöst wird) angeschlossen ist. Dies ist nötig, um die interne Datenverarbeitung auf die Hupenfunktion abzustimmen.

#### USB Datenspeicherung

Ein USB Stick kann an der Unterseite des Touch Panels eingesteckt werden. Die Speicherung startet automatisch nachdem der Schieber "USB Datenspeicherung" auf "ja" gesetzt wurde.

Es werden Trenddaten aller Silos im .csv Format auf den Stick gespeichert. Die Füllstände werden volumenbezogen (mit Berücksichtigung des Silokonus) als Promillwerte ausgegeben (0 - 1.000 Promille). Es erfolgt keine Ausgabe von absoluten Werten wie Tonnen, Kubikmeter oder Meter. Es wird für jeden Monat eine neue Datei angelegt. Die Übertragung von Daten auf den USB-Stick erfolgt automatisch ca. alle 10 Minuten.

Intervall:

Das Intervall definiert die Zeit, nach der jeweils ein neuer Messwert gespeichert wird (Stunden : Minuten). Minimales Intervall ist eine Minute. Bei Eingabe 00:00 erfolgt keine Datenspeicherung.

Speicher:

Anzeige des erforderlichen Speicherplatzes auf dem USB Stick (abhängig von dem gewählten Intervall).

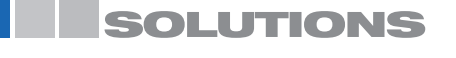

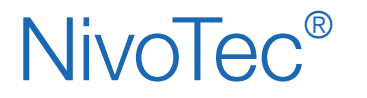

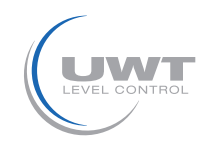

## Seite "Grundeinstellungen - Diagnose Nivobob"

Auslesen von Diagnosedaten aus dem Nivobob Benutzer Level 2

Die Daten dienen zu Diagnosezwecken.

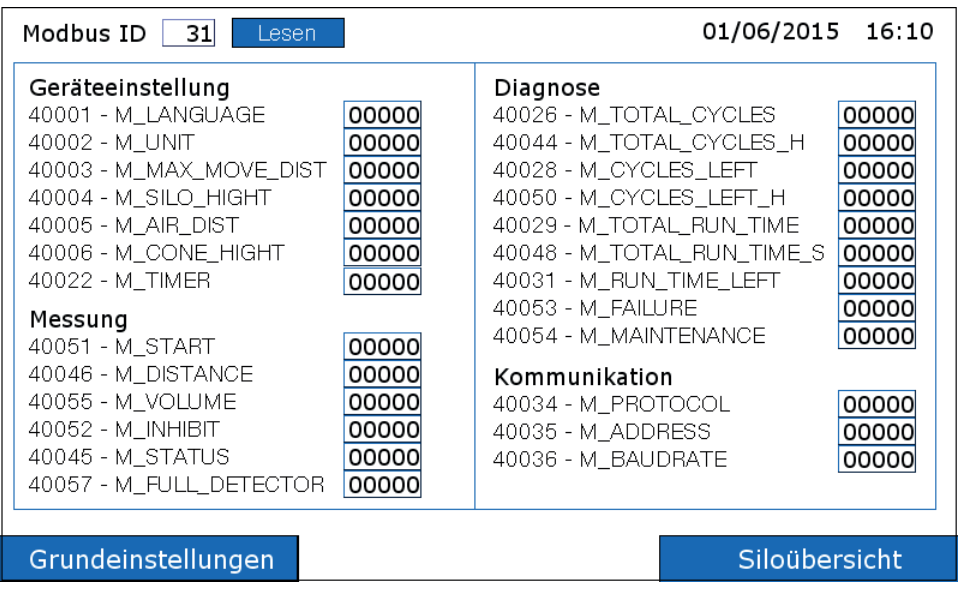

#### Modbus ID

Eingabe der ID Nummer (Modbusadresse) des Nivobob, der ausgelesen werden soll. Nach Drücken auf "Lesen" werden alle Modbusregister des Nivobob ausgelesen und angezeigt. Zur Bedeutung der Register siehe Bedienungsanleitung des Nivobob. Das Schreiben von Daten in den Nivobob ist nicht möglich.

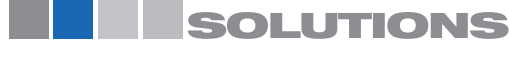

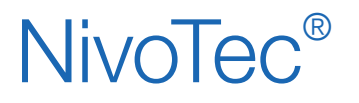

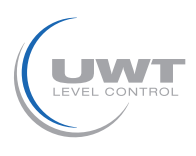

## Seite "Silo Einstellungen"

## Einstellungen von silobezogenen Daten

Benutzer Level 2

Die Seite öffnet durch Drücken auf das Silo in der Seite "Silo Einzelansicht".

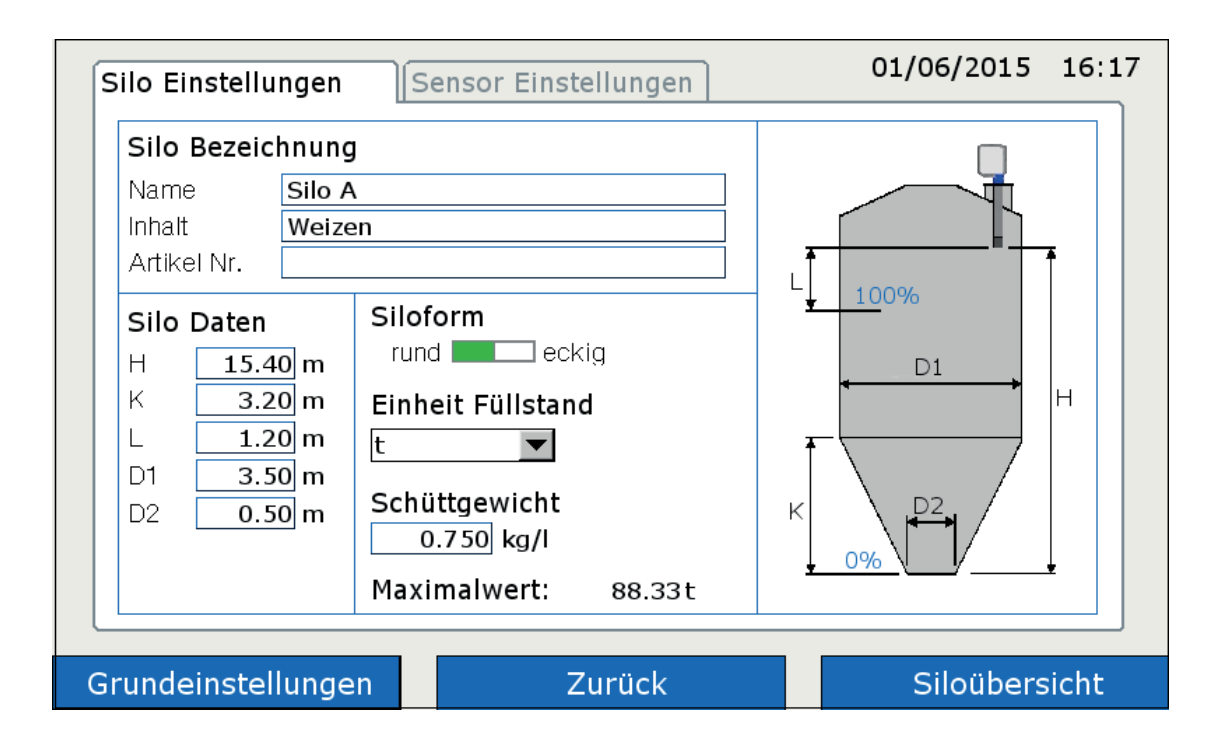

#### Silo Bezeichnung

Das dargestellte Silo kann mit beliebigem Text für Siloname, Inhalt und Artikelnummer beschriftet werden.

#### Silo Daten und Siloform

Mit den eingegebenen Daten berechnet die Software den volumenbezogenen Messwert.

#### Einheit Füllstand

Die gewählte Einheit wird in den Silos angezeigt, siehe Seite 11 und 12.

#### **Schüttgewicht**

Wird für "Einheit Füllstand" ein Gewicht gewählt, muss die Dichte des Schüttgutes eingegeben werden, um die Gewichtsberechnung zu ermöglichen.

#### Maximalwert

Anzeige des berechneten maximalen Inhalts gemäß oben eingegebenen Daten.

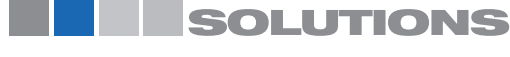

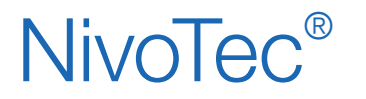

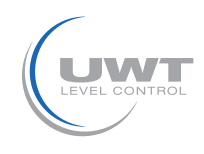

## Seite "Sensor Einstellungen"

## Einstellungen von sensorbezogenen Daten

Benutzer Level 2

Die Seite öffnet durch Drücken auf das Silo in der Seite "Silo Einzelansicht".

#### a) Bei Verwendung von Nivobob

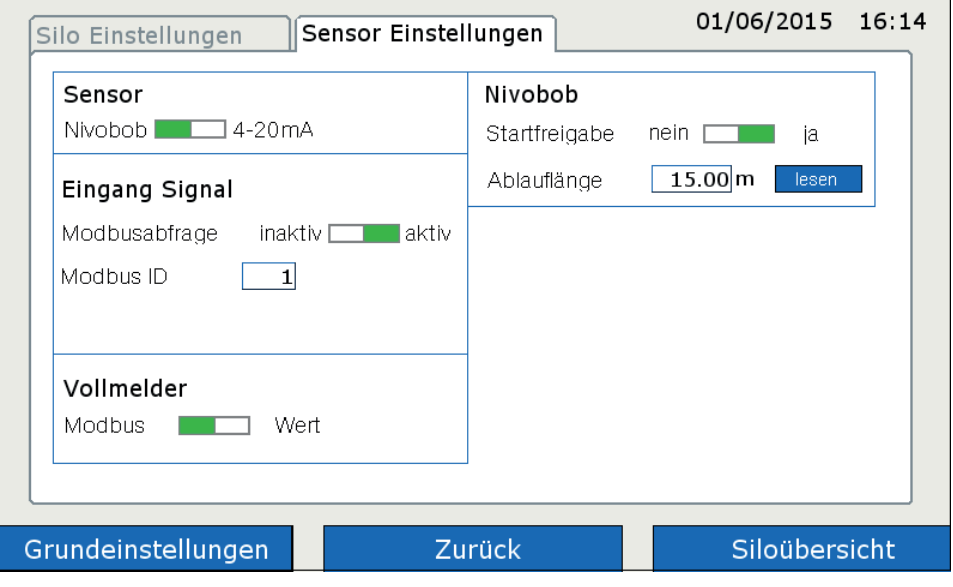

Sensor

Einstellung auf "Nivobob"

#### Eingang Signal

#### Modbusabfrage:

Zur Abschaltung von einzelnen Silos (z.B. Revision) kann die jeweilige Modbus ID inaktiv gesetzt werden. Die anderen Silos sind dabei weiter aktiv. Im jeweiligen Silo wird dann "Offline" angezeigt.

#### Modbus ID:

Eingabe der Modbus ID (Modbusadresse) des Nivobob.

Die Modbusadresse am Nivobob wird im Kommunikations-Menü des Nivibob eingestellt (siehe Bedienungsanleitung Nivobob). Sinnvoll ist die Vergabe der Adresse 1 für das erste Gerät, dann aufsteigend mit 2, 3 etc. Bei gemischter Verwendung mit Modbusumsetzern sind die ersten Adressen für die Modbusumsetzer bereits voreingestellt (siehe nächste Seite), die Nivobob Adressen müssen dann oberhalb dieser vergeben werden. Optional (Auswahlcode 33) sind die Nivobob Geräte bereits mit voreingestellter Adresse ausgeliefert.

#### Vollmelder

Wenn ein Vollmelder angeschlossen ist wird dieser durch die Anwahl "Modbus" eingelesen (siehe elektrischer Anschluss Seite 7 für Anschluss an NB 3000/ NB 4000).

Bei Anwahl "Wert" wird die Vollmeldung beim Überschreiten des eingegebenen Füllstandwertes (in Prozent) aktiviert.

#### Nivobob

#### Startfreigabe:

Der Messstart kann durch das Feld "nein" blockiert werden, z.B. wenn ein Silo befüllt wird. Im jeweiligen Silo wird dann "Blocked Start" angezeigt.

#### Ablauflänge:

Eingabe der maximalen Ablauflänge des Fühlgewichtes. Durch Drücken auf "read" wird die im Nivobob aktuell gespeicherte Länge abgefragt und angezeigt. Durch Eingabe eines Wertes und Drücken auf "write" wird dieser Wert in den Nivobob geschrieben. Bemerkung: Die Einstellung der max. Ablauflänge kann auch direkt im Nivobob erfolgen.

Bemerkung: Weitere Einstellungen im Nivobob Menü sind nicht relevant, da lediglich die Messlänge aus dem Nivobob ausgelesen und in der Visualisierung in eine volumenbezoge Anzeige umgerechnet wird.

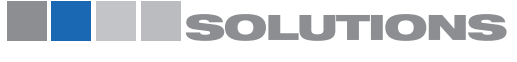

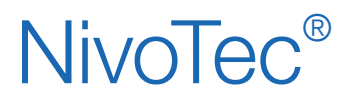

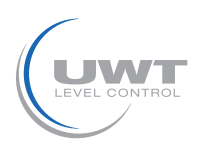

#### b) Bei Verwendung von 4-20 mA Sensor (über Modbusumsetzer angeschlossen)

#### Programmierung des 4-20 mA Sensors:

Der angeschlossene Sensor muss wie folgt programmiert sein:

- 4 mA muß dem Füllstandwert 0% entsprechen (siehe "Silo Einstellungen", Seite 16).
- 20 mA muß dem Füllstandwert 100% entsprechen.
- Bemerkung zu NR 3000: H und L ist bezogen auf den Befestigungsflansch.
- Der Sensor muss ein lineares Füllstandsignal liefern (Zusammenhang Signalausgang und Füllstand). Die volumenbezogene Umrechnung erfolgt in der Visualisierung.

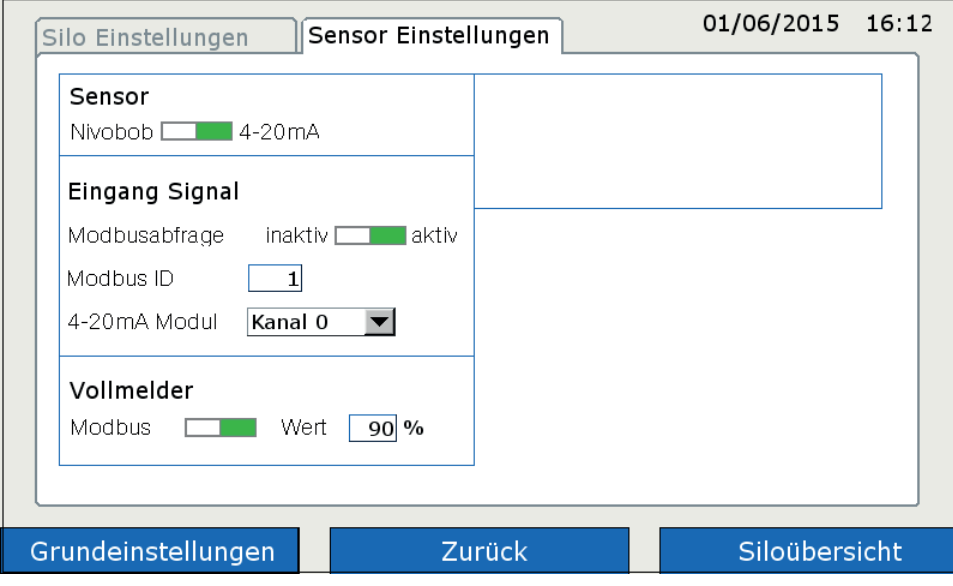

#### Sensor

Einstellung auf "4-20 mA".

#### Eingang Signal

#### **Modbusabfrage:**

Zur Abschaltung von einzelnen Silos (z.B. Revision) kann die jeweilige Modbus ID inaktiv gesetzt werden. Die anderen Silos sind dabei weiter aktiv. Im jeweiligen Silo wird dann "Offline" angezeigt.

#### Modbus ID:

Eingabe der Modbus ID (Modbusadresse) des Modbusumsetzers. Die Modbusumsetzer sind werksseitig voreingestellt auf Adresse 1 für den ersten Modbusumsetzer, dann aufsteigend mit 2, 3, 4. Die Einstellung kann nicht verändert werden. Ein Aufkleber mit der Modbusadresse befindet sich im Modbusumsetzer auf dem eingebauten M-7002 Modul.

#### 4-20 mA Modul:

Eingabe der Kanal Nummer für 4-20 mA Sensoren und Vollmelder: Kanal 0 ist zugeordnet der Klemme Vin0+ sowie DI0 (siehe elektrischer Anschluss Seite 9) Kanal 1 ist zugeordnet der Klemme Vin1+ sowie DI1 Kanal 2 ist zugeordnet der Klemme Vin2+ sowie DI2 Kanal 3 ist zugeordnet der Klemme Vin3+ sowie DI3

#### Vollmelder

Wenn ein Vollmelder angeschlossen ist wird dieser durch die Anwahl "Modbus" eingelesen (siehe elektrischer Anschluss Seite 9 für Anschluss an Modbusumsetzer).

Bei Anwahl "Wert" wird die Vollmeldung beim Überschreiten des eingegebenen Füllstandwertes (in Prozent) aktiviert.

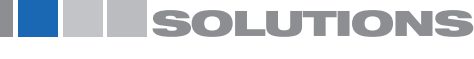